# File management and command line basics

### Getting to know your machine

NEH Institute "Advanced Digital Editing" Week 1, day 2 July 12: 2.30pm - 3.30pm

### Outcomes

- File system hierarchy, file system hygiene principles
- Bash shell
- Moving around on your machine
- Troubleshooting, looking stuff up

## 1. File system

### File system

- Responsible for managing information on your disk: naming, storing, retrieving
- Multi-level hierarchical structure
  - Information is stored in **files** which are stored in **directories** (or **folders**).
  - Directories can contain other directories.
  - Home directory (Users/<your-username>on Mac, C:\Users\<your-username>on Windows) functions as a root
- Every file has a unique path that is its location

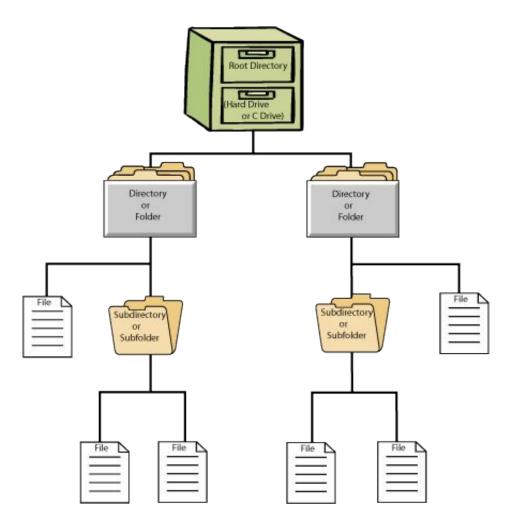

### File system

#### Show/hide file name extensions

- Mac: Open Finder and select Preferences, click "Advanced", and check the box next to "Show all filename extensions".
- Windows: In any File Explorer window, click on "View" tab, and then "Options" on the right to open the "Folder Options" window. In the "View" tab, uncheck "Hide extensions for known file types" box.

#### Show/hide hidden files

- Mac: Open Finder and hit Cmd+Shift+. Do the same thing to turn off hidden files
- Windows: In the same "Folder Options" window as before, Check "Show hidden files, folders, and drives"

### File system hygiene

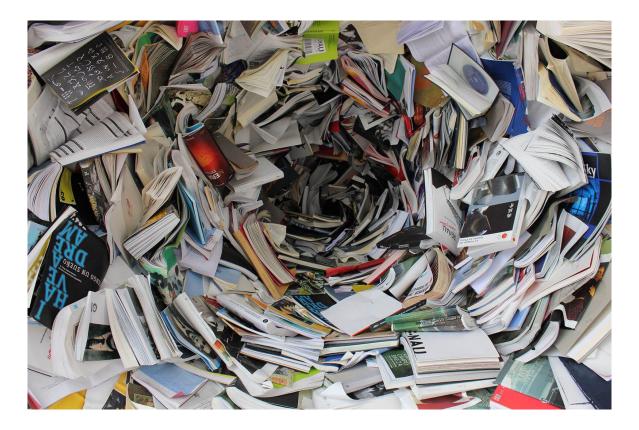

### File system hygiene

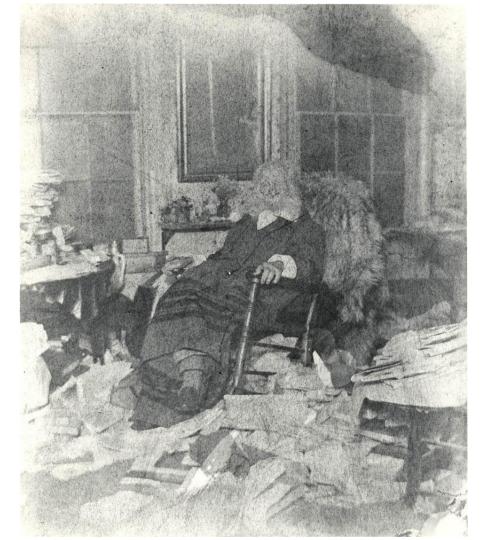

Walt Whitman by Dr. William Reeder, 1891. Image from the <u>Walt Whitman Archive</u>.

### File system hygiene

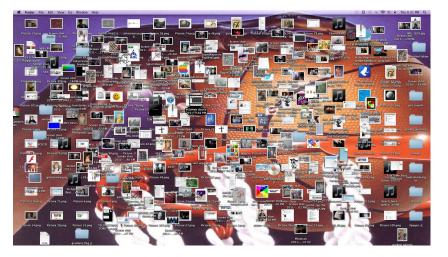

"Messy desktop." Image used in the Command Line Fundamentals workshop by David J. Birnbaum, Gabi Keane, and Emma Schwarz.

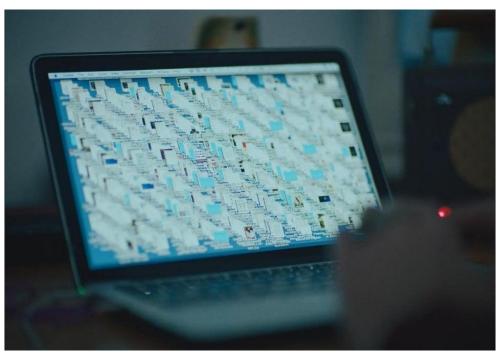

Warren Ellis' desktop. Still from the documentary *This much I know to be true* by Andrew Dominik (2022).

- Stay organized, quickly find files
- Human readable
  - Logical, original names that represents the content
  - Be nice to your future self

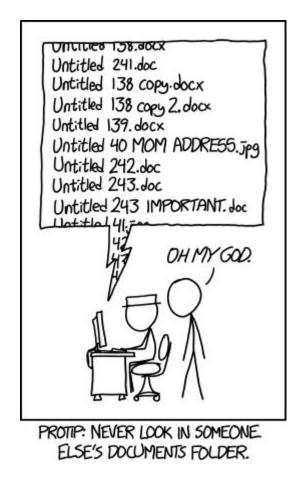

| New York Construction Construction Construction |  |  |  |  |
|-------------------------------------------------|--|--|--|--|
| 01_marshal-data.md                              |  |  |  |  |
| 01_marshal-data.r                               |  |  |  |  |
| 02_pre-dea-filtering.md                         |  |  |  |  |
| 02_pre-dea-filtering.r                          |  |  |  |  |
| 03_dea-with-limma-voom.md                       |  |  |  |  |
| 03_dea-with-limma-voom.r                        |  |  |  |  |
| 04_explore-dea-results.md                       |  |  |  |  |
| 04_explore-dea-results.r                        |  |  |  |  |
| 90_limma-model-term-name-fiasco.md              |  |  |  |  |
| 90_limma-model-term-name-fiasco.r               |  |  |  |  |
| Makefile                                        |  |  |  |  |
| figure                                          |  |  |  |  |
| helper01_load-counts.r                          |  |  |  |  |
| helper02_load-exp-des.r                         |  |  |  |  |
| helper03_load-focus-statinf.r                   |  |  |  |  |
| helper04_extract-and-tidy.r                     |  |  |  |  |
| tmp.txt                                         |  |  |  |  |
|                                                 |  |  |  |  |

OR

01.md 01.r 02.md 02.r 03.md 03.r 04.md 04.r 90.md 90.r Makefile figure helper01.r helper02.r helper03.r helper04.r tmp.txt

From data carpentry.

- Stay organized, quickly find files
- Human readable
  - Represents the content
  - Be nice to your future self
- Machine readable
  - No spaces
  - No punctuation
  - No accented characters
  - Think about capitals vs. lower case
  - Deliberate use of delimiters (- and \_)

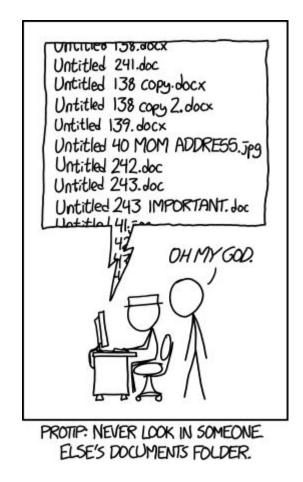

| $\leftarrow$ $\rightarrow$ C $\textcircled{a}$ https://github.com/Pittsburgh-N | EH-Institute/Institute-Materials-2020/tree/5e783388dcf8011cl 133% 🏠 🖂 🖳 🗉 🕼 | 🗋 💿 🕈 🥕 📫      |
|--------------------------------------------------------------------------------|-----------------------------------------------------------------------------|----------------|
| <> Code ③ Issues ④ 第 Pull requests 《                                           | 🕑 Actions 🖽 Projects 🕕 Security 🗠 Insights 🕸 Settings                       |                |
| 양 5e783388dc ▾ Institute-Materials-2020                                        | / presentations /                                                           | Go to file     |
| ararebit Added session notes for Session 1-1 E                                 | dition Goals 🗸 5e78338 12 minutes a                                         | go 🕚 History   |
|                                                                                |                                                                             |                |
| sources                                                                        | Created directory for for optional sources of all sessions' presentio       | 2 days ago     |
| 1-1-presentation.md                                                            | session 1-1 presentation notes                                              | 2 hours ago    |
| Day1_Session2_RonaldHD_Computational                                           | Added the slides of the Computational Pipelines presentation of day 1       | 7 hours ago    |
| 🗅 README.md                                                                    | Created directory for pdf-versions of all sessions' presentions. READ       | 2 days ago     |
| day01_session02-ljo-transformation_and                                         | Adding pdf for day01_session02_slot03.                                      | 2 hours ago    |
| day1_session1_rowell_edition-goals.md                                          | Added session notes for Session 1-1 Edition Goals                           | 12 minutes ago |
|                                                                                |                                                                             |                |

README.md

### **Presentations for the sessions**

D

- Spaces and punctuation are meaningful on the command line
  - Long program name
- When trying to describe the location of a file, using a URL, spaces need to be escaped (Long\ program\ name)
- Spaces are encoded or converted to %20 in file names on the web

Long image name 1 >> Long%20image%20name%201

• Special characters like / ! | \$ < > ? \* have a function on the command line

## 2. Shell

### What is the shell?

- The shell is a program that runs other programs
- We use the shell to interact with the computer on the command line (CLI ~ GUI)
  - It gives you better control
  - You can pipe together small simple commands to do something complex
  - $\circ$   $\;$  It works on every platform / OS  $\;$
- A command is a software that is executed on the CLI and performs an action on the computer

### What is the shell?

Open your shell:

- On Mac: terminal application (or, if you prefer, iTerm)
- On Windows: Git bash
- Prompt (typically \$ or %)

The "shell family":

- Bourne shell (sh)
- csh, tcsh, ksh
- Bourne Again shell (bash)
- The Z shell (zsh)
- •

## 3. Basic commands

#### Commands

- pwd print working directory
- ls list directory
- cd change directory
- less view contents of a file on the CLI
- whoami returns your username
- / file system root
- ~ user home directory

Commands and parameters ("flags")

change into your home directory

cd .. move one level up

move two levels up (etc)

change to folder

\$ cd Documents

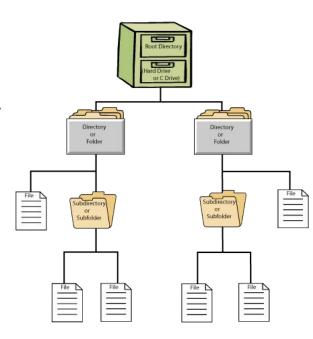

Also: tap completion!

cd ~

cd ../..

cd [folder]

Commands and parameters ("flags")

- ls -a list directory including hidden files
- ls -1 enhanced file information (date and time, owner and group, permissions)
- ls -G show colored output
- ls -d \*/ list only directories
- 1s -F decorate file names according to type

### File permissions

\$ ls -1

drwxr-xr-x 6 ellibleeker staff 192B Jul 5 09:01 resources/

#### From left to right:

- File type (d for directory, for file)
- Permissions (read, write, execute, no permission set)
- Hard link count
- User owner
- Group owner
- File size
- Date / time stamp
- Name

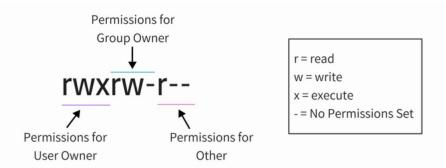

Combine flags:

- ls -G colorize output
- ls -a include hidden files
- 1s -F decorate file names according to filetype
- ls -1 print output in one column

>>>\$ls -GaF1

### Modifying the file system

touch create a new file (Mac) \$ touch myfile.txt create a new file (Git Bash) ni \$ ni myfile.txt opens a file in your default text editor (Mac) open \$ open myfile.txt opens a file in the nano text editor nano nano myfile.txt Ş

### Modifying the filesystem

create a new directory mkdir \$ mkdir myfolder copy a file ср \$ cp file1.txt copy-of-file1.txt rename/move a file to a new location mν \$ mv old-filename.txt new-filename.txt \$ mv file1.txt new-directory/file1.txt \$ mv file1.txt new-directory/new-filename.txt

### Modifying the file system

Removing files on the CLI should be done with caution!

- There is no "undo remove"
- There is no bin from which you can retrieve your files
- Once it's gone, it's gone.

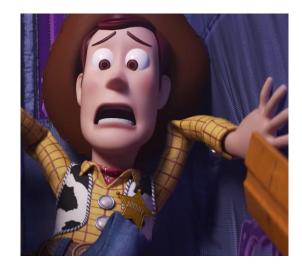

Safety measures

- Always check in which directory you are before you remove something
- Have bash ask you for a confirmation

### Modifying the file system

rm remove a file

\$ rm copy-of-file1.txt

rm -r remove directory

\$ rm -r myfolder

rm -i check before removing

| Useful commands   |                                               |
|-------------------|-----------------------------------------------|
| man               | (on Mac) gives you the command "manual"       |
|                   | \$ man rm                                     |
| [CommandName]help | (on Windows) gives you more info on a command |
|                   | \$ rmhelp                                     |
| cat               | concatenate file and print to standard output |
|                   | \$ cat myfile2.txt                            |

### Useful commands

| history         | show history of the last ten commands                       |  |  |
|-----------------|-------------------------------------------------------------|--|--|
| clear           | clears your CL interface (scroll up, it's all still there!) |  |  |
| !!              | repeat last command                                         |  |  |
| [arrow up/down] | run through the history of your commands                    |  |  |
| ctrl + C        | stops any running process on your CL                        |  |  |

(More useful commands later this week)

### Chaining commands together

| echo                  | prints some text to the screen (standard output |       |  |
|-----------------------|-------------------------------------------------|-------|--|
|                       | \$ echo hello world                             |       |  |
|                       | \$ echo hello                                   | world |  |
| echo ~                | prints home dir                                 |       |  |
| echo " <text>"</text> | preserves the text                              |       |  |
|                       | \$ echo "~"                                     |       |  |

### Chaining commands together

- > redirect output to a new file
  - \$ echo hello world > myfile2.txt
- >> redirects output to an existing file, appending to the end
  - \$ echo goodbye you >> myfile2.txt

### Looking stuff up

- Man pages: \$ man [CommandName] (on Mac)
- \$ [CommandName] --help (on Git Bash)
- <u>Explain shell</u>. Will dissect any shell command you type in and display help text for each piece. Especially useful if on Windows Git Bash and the man page doesn't work
- TLDR pages, to explain man pages with practical examples: <u>https://tldr.sh/</u>
- Software carpentry overview of shell commands:

https://swcarpentry.github.io/shell-novice/reference.html

• Command line fundamentals course of David J. Birnbaum, Gabi Keane, and Emma Schwarz: <u>https://github.com/djbpitt/command-line-fundamentals</u>

## 3. Exercises

### Your turn!

- Navigate (on your CLI) to the pr-app folder you created this morning
- Explore the folder with commands like <code>ls</code> and <code>cd</code>, moving up and down the file directory structure
- Experiment with different flags of ls

### Your turn!

- Create a new directory in the pr-app folder (using the mkdir command)
- Navigate into the directory (using the cd command)
- Create a new file (using the touch command)
- Add some text to the file (with echo command and the > redirect)
- Check if you succeeded (with cat)

### Your turn!

- Check the content of the file (with the cat or the ls command)
- Rename the file (with the mv command, inside the same directory)
- Check the result with ls
- Move the file (with the mv command, to a new directory)
- Change into that directory (with cd)
- Remove the file (with the rm -i command, be careful!)
- Check the result with ls

### References

- Explain shell: <u>https://explainshell.com/</u>. Will dissect any shell command you type in and display help text for each piece. Especially useful if on Windows Git Bash and the man page doesn't work;
- TLDR pages, to explain man pages with practical examples: <u>https://tldr.sh/;</u>
- Software carpentry, basic shell commands: <u>https://swcarpentry.github.io/shell-novice/reference.html;</u>
- Course on command line by David J. Birnbaum, Gabi Keane, Emma Schwarz: <u>https://github.com/djbpitt/command-line-fundamentals</u>;
- Matthew Panzarino. 2012. "How Pixar's Toy Story 2 was deleted twice, once by technology and again for its own good", *The Next Web*, May 21, 2012. <u>Online</u>.
- Linux handbook: <u>https://linuxhandbook.com/</u>